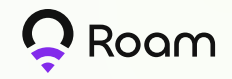

# Register Roam Miner on Roam App

#### Step 1:

Download the Roam App and set up your account.

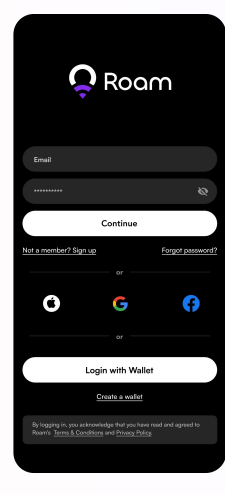

#### Step 2:

On the Home screen, tap 'Finish setup' to start installing the OpenRoaming profile.

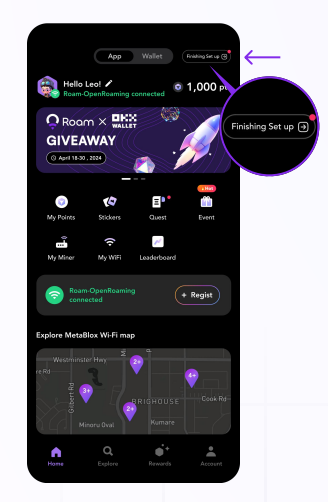

## Step 3:

Tap 'Continue' to complete setting up your OpenRoaming profile.

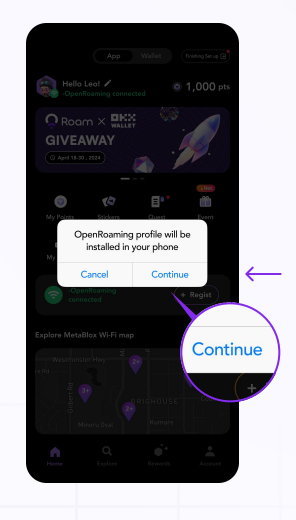

#### Step 4:

Your device will automatically connect to 'Roam-OpenRoaming' WiFi, then open the app and tap 'Register'

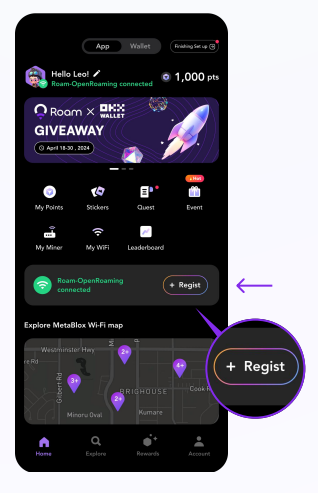

### Step 5:

Tap 'Scan to Register'.

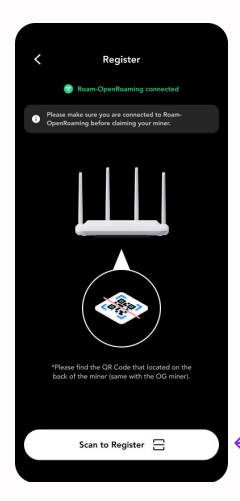

#### Step 6:

Hold the camera frame over the QR code located at the back of the miner, or manually input the serial number (SN).

### Step 7:

Fill out required information and then tap 'Next'.

### Step 8:

Tap 'Done' to complete the registration.

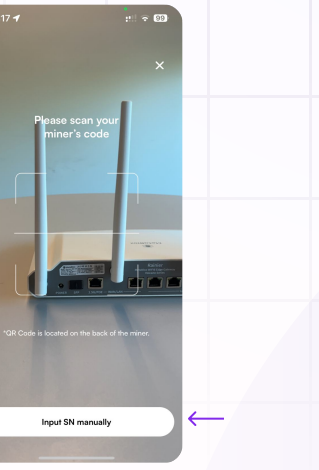

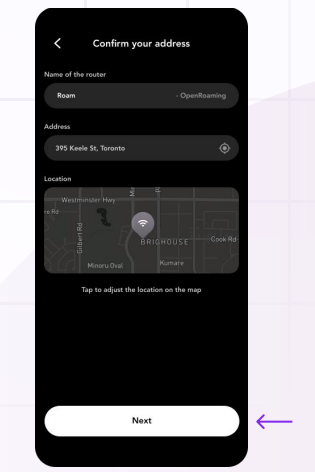

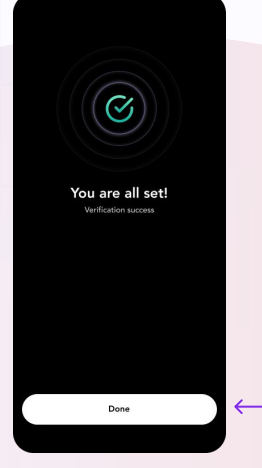

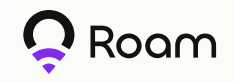

# Roam Rainier MAX60 Setup Instruction

## Initial Setup

Follow the below instructions to set up your miner:

#### Step 1:

Connect one end of the Ethernet cable provided in the box to the WAN port present at the back of the miner.

#### Step 2:

Power up your miner by plugging the power cord to the router and power supply.

### Step 3:

Wait for the indicator light on the miner to change from red to white, indicating successful activation.

### Step 4:

 $\supset$ 

Connect your miner to your computer using the Ethernet cable provided. You can use any of the 4 Ethernet ports on the miner.

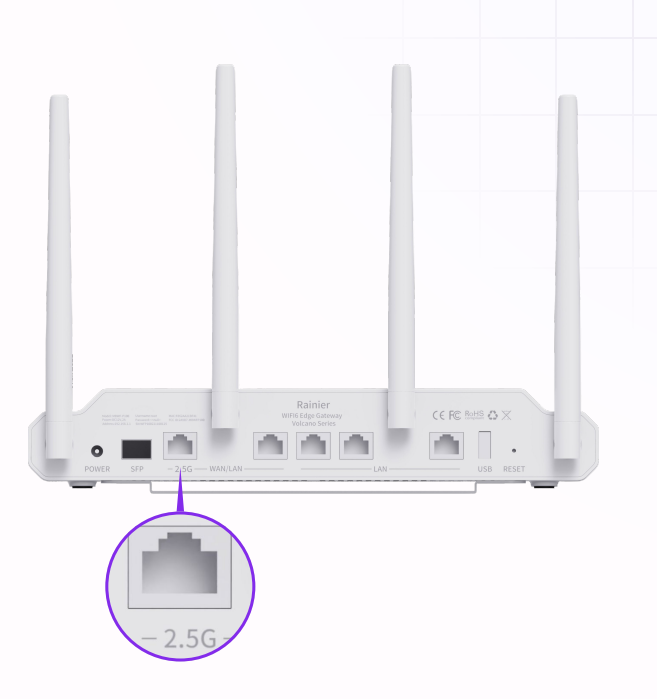

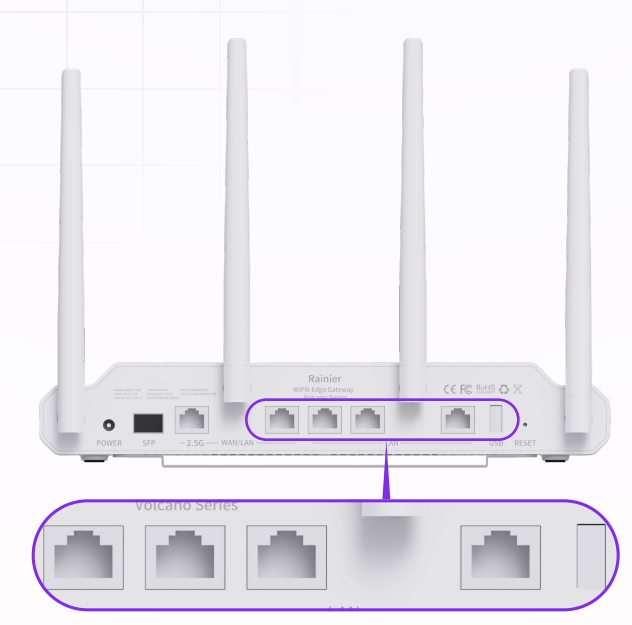

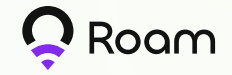

#### Step 5:

 $\circ$ 

Open your web browser and enter 192.168.1.1 into the address bar.

 $\circ$ 

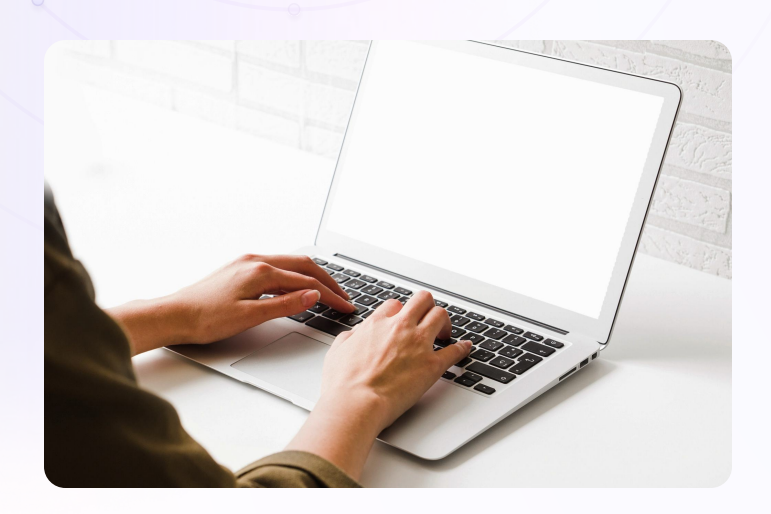

#### Step 6:

Log into the miner configuration portal by using the username 'admin' and password located on the back of the miner.

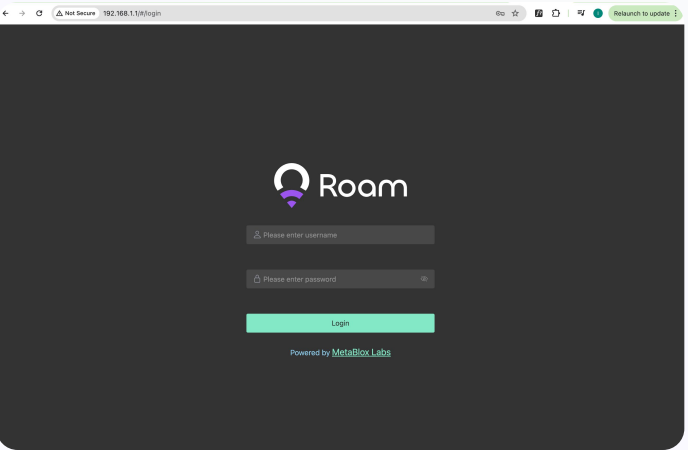

#### Step 7:

Change your miner configuration portal password by clicking 'System' tab, then 'User' > 'Change' > 'Password'. The username 'admin' is not changeable.

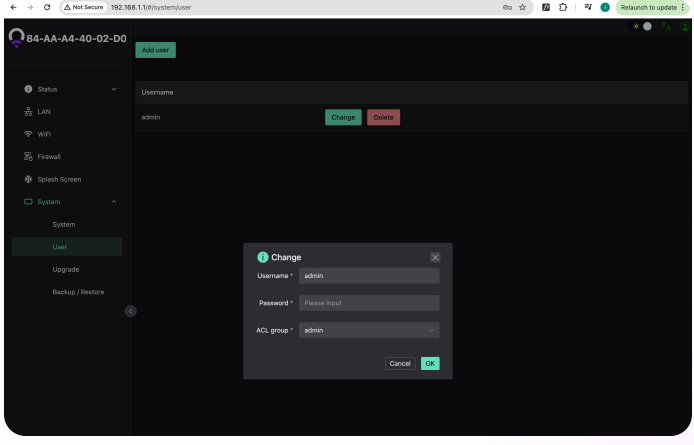

\* Changing your Admin Panel password is recommended for security purposes.

#### Step 8:

To change the hostname of your network, click 'System' > 'System'. Then press 'Save & Apply'. Changing your hostname is optional.

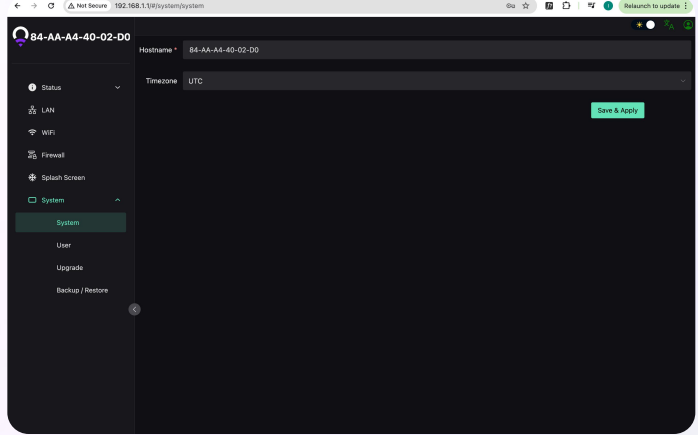

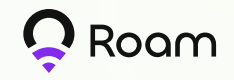

# Changing Your Miner's Network Names (SSIDs)

#### Your miner will provide three separate WiFi networks:

'Roam-Free', 'Roam-xxxxxx' and 'Roam-OpenRoaming'.'Roam-Free' is an open network that becomes available to other users only when you enable it through the miner configuration portal. 'Roam-xxxxxx' is a private WiFi network created for personal use, allowing you to set up a password for added security. 'Roam-OpenRoaming' is the OpenRoaming compatible network designed for mining.

### Follow the below instructions to change your miner's network SSIDs and WiFi password:

#### Step 1:

Complete the 'Initial Setup' using instructions provided in steps 1 to 6 to log into your miner's configuration portal.

#### Step 2:

Click the 'WiFi' tab. You'll see 3 setup menus for the different networks provided by your miner. Corresponding to the network types, their default SSIDs will be 'Roam-Free', 'Roam-xxxxxx', and 'Roam-OpenRoaming'.

#### Step 3:

You can change the network SSID and password here then click on the 'Save & Apply'.

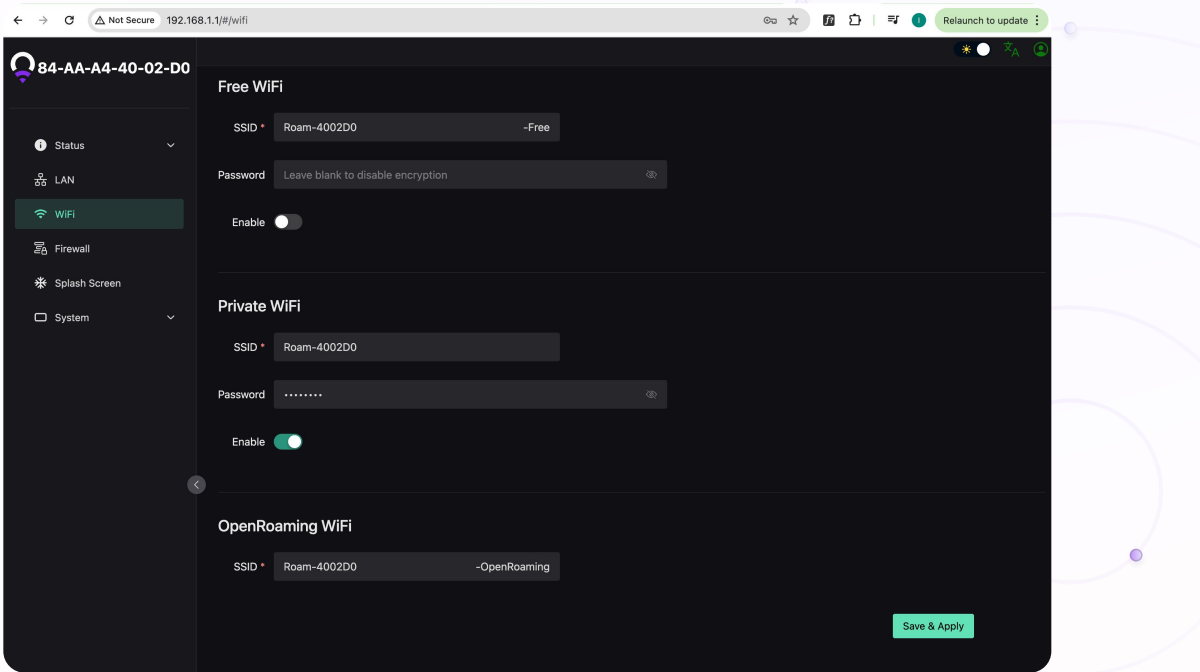

\* Changing your Admin Panel password is recommended for security purposes.

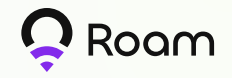

# Customizing Your WiFi Splash Screen

'Roam-Free' is an open network that can be accessed via a splash screen menu upon initial connection. This landing page can be customized with your preferred image.

For users connecting to 'Roam-Free' provided by your miner, they will be presented with a splash screen upon initial connection.

#### Follow the below instructions to customize the image and link presented to users on this page:

#### Step 1:

Follow the 'Initial Setup' instructions provided in steps 1 to 6 to log into your miner's configuration portal.

 $\bullet$ 

#### Step 2:

Click Splash Screen'.

#### Step 3:

Upload the banner image and the link presented on your network's splash screen. Click 'Save & Apply'.

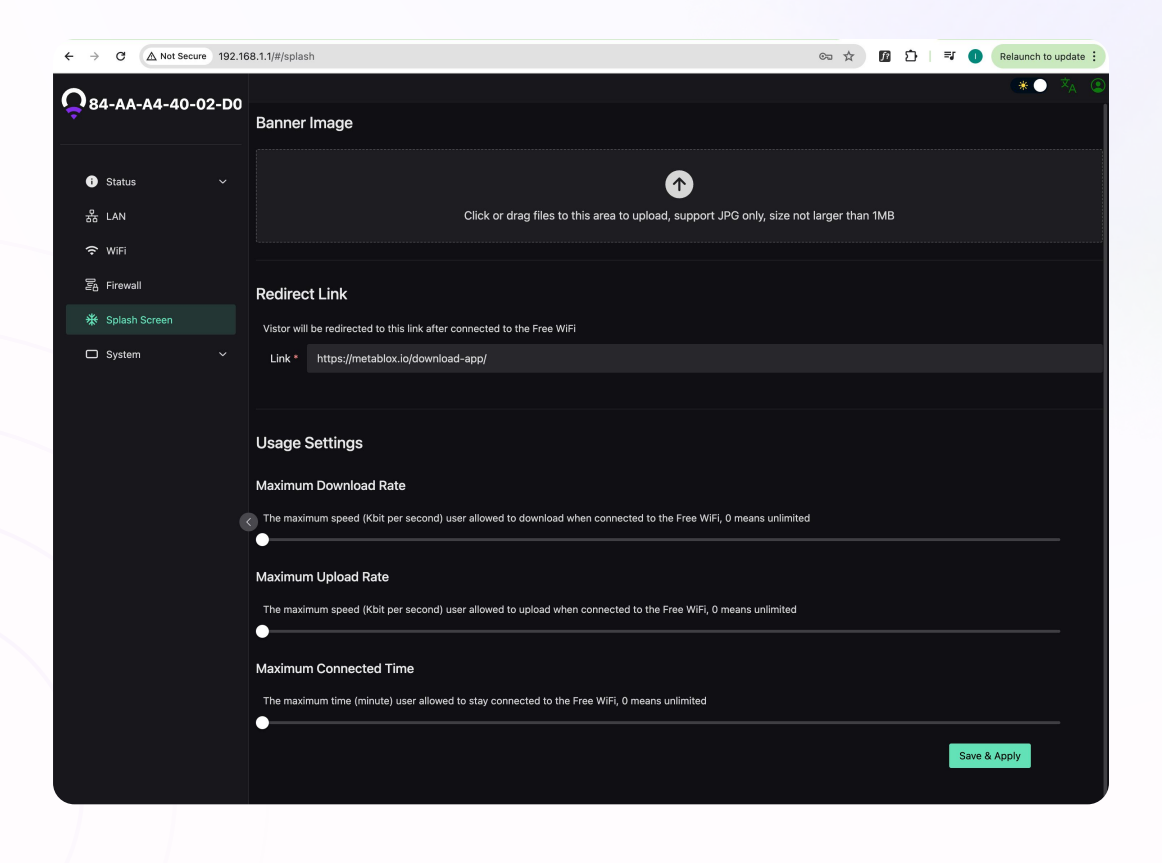